**4-Port 10/100M Internet Broadband Router s Tiskovým USB serverem**

**Instalační manuál**

# Obsah

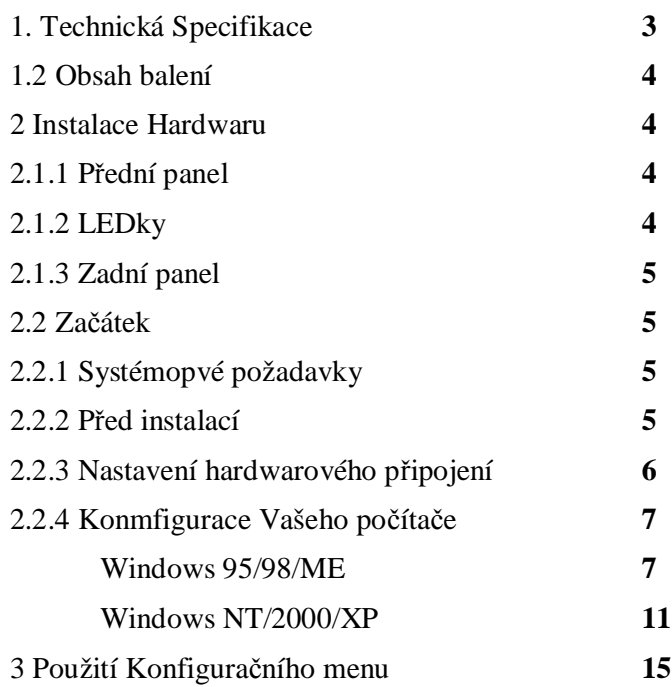

## **1 Technická Specifikace**

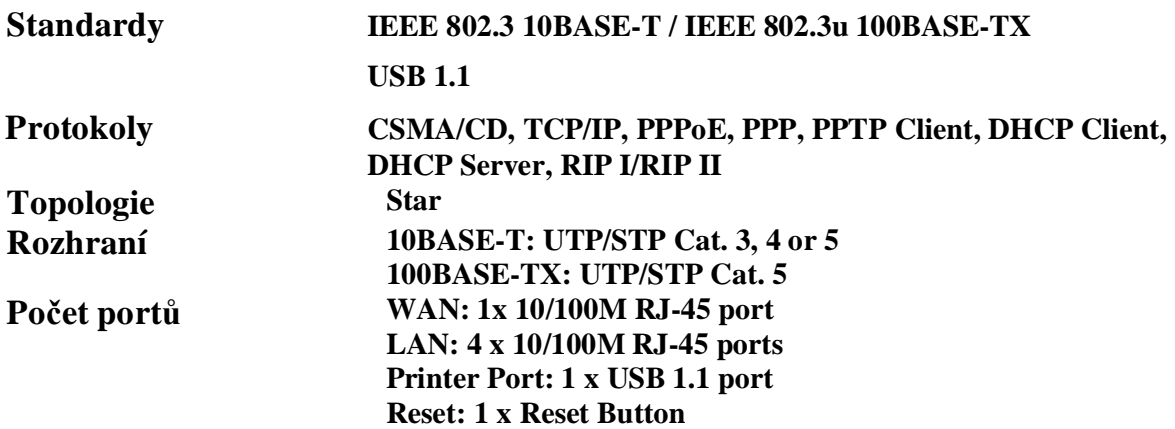

**NAT Accelerator Engine Yes, 64 Entries** 

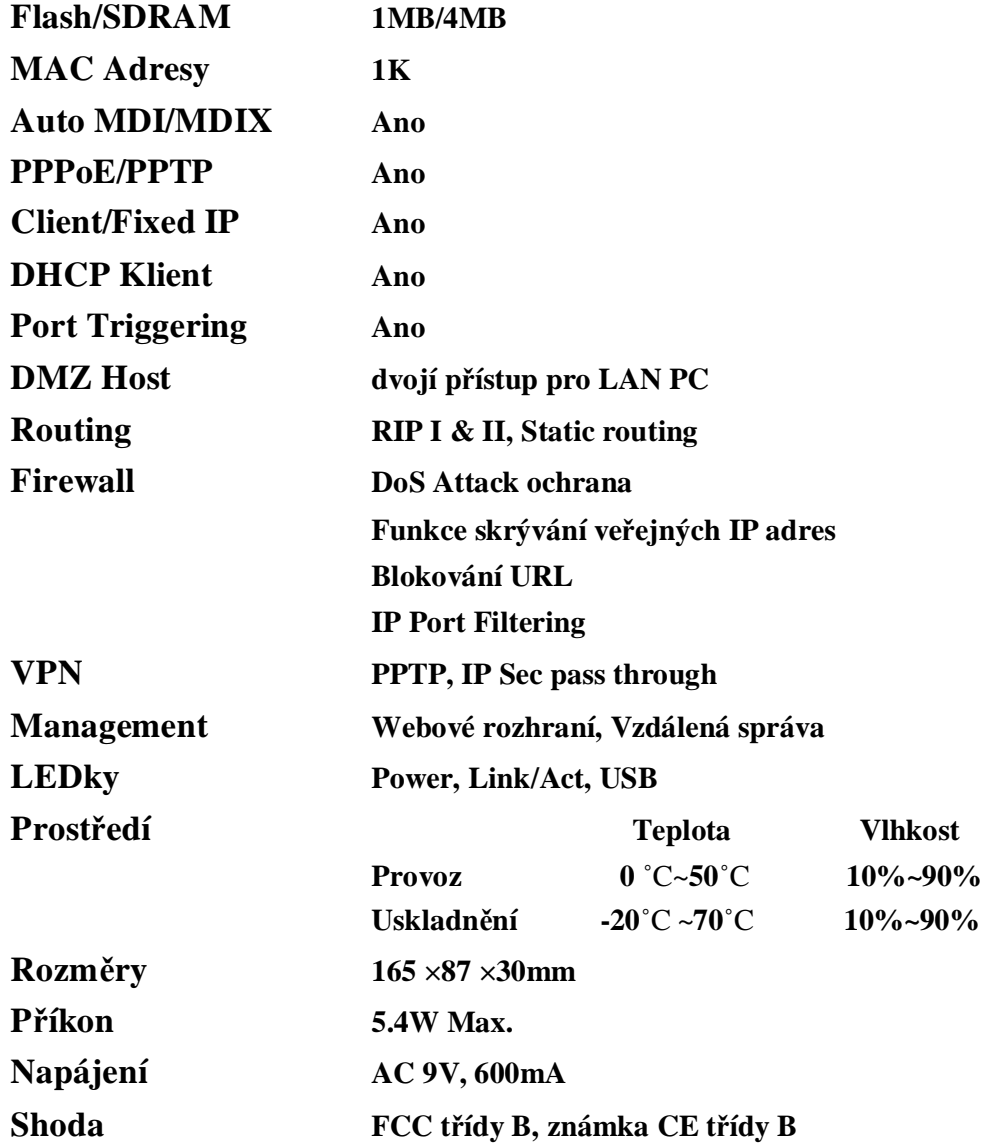

#### **1.2 Obsah balení**

- Jeden 4 Portový Internet Broadband Router
- Jeden napájecí adaptér
- Jeden **CD-ROM**
- Quick Install Guide

# **2. Instalace Hardwaru**

## **2.1.1 Přední panel**

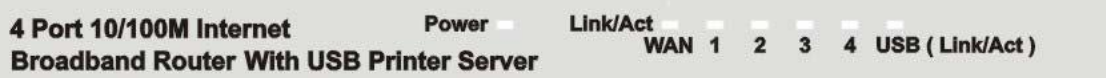

## **2.1.2 LEDky**

Význam LED diod je následující:

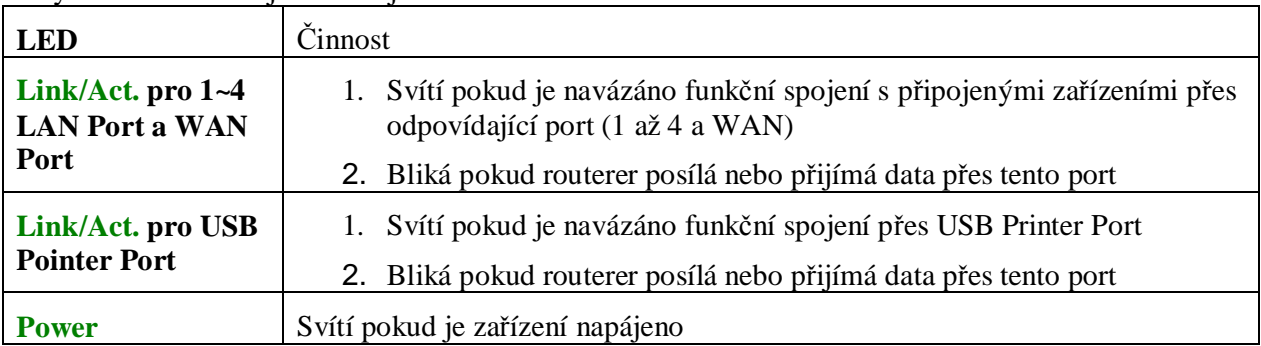

#### **2.1.3 Zadní panel**

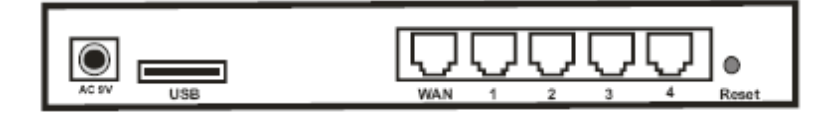

**• AC 9V :** Zástrčka pro adaptér napaájení.

**• USB:** USB Printer Port pro připojení Vaší USB tiskárny přes USB kabel. Prosím, **"NEPŘIPOJUJTE"** žádné jiné USB zařízení kromě USB tiskárny nebo **"Self-Power USB Hub"** (USB HUB s vlastním napájením) do tohoto portu.

- **• WAN:** Pro připojení modemu přes **Cat.5 RJ-45** (ethernet kabel)**.**
- **• LAN 1~4:** Pro připojení **PC nebo pro Switch/Hub.**

**• Reset**: Stisknutím tohoto tlačítko po více jak **3 sekundy,** se obnoví tovární nastavení routeru. Mějte na paměti, že toto řešení případných problémů se uplatňuje jako poslední. Zmáčknutím tlačítka Reset během provozu může dojít ke konfliktu **IP adres** mezi Vaším **PC** a routerem. V takovém případě můžete být nuceni celý systém revoltovat.

#### **2.2 Začátek**

Pro nastavení sítě se odvolávejte na další části tohoto návodu.

#### **2.2.1 Systémové Požadavky**

Předtím, než začnete se ujistěte, že splňujete následující požadavky:

- 1. Připojení k Internetu přes kabel nebo DSL modem
- 2. PC s nainstalovanou síťovou Ethernet kartou
- 3. **Windows CD**, pokud Váš počítač běží na **Windows 95, 98, or ME**
- 4. UTP síťový kabel s **RJ-45** konektorem

5. Buď Microsoft Internet Explorer **4.0 (nebo vyšší verzy) nebo Netscape Navigator 4.0 (nebo vyšší verzy)** 

#### **2.2.2 Před Instalací**

Předtím, než začnete připojovat Váš routek k jakémukoliv síťovému zařízení, ujistěte se, že máte následující hodnoty od Vašeho **ISP.** Budete potřebovat tyto hodnoty k nastavení Routeru a pro konfiguraci síťového připojení **PC** (pro příjmutí IP adresy, kterou Router vybere pro přidělení).

- **• PPPoE** User Name a Password nebo Statickou Internet IP Adresu přiřazenou Vaším **ISP**
- **•** Vaše Maska podsítě
- **•** Vaše Výchozí brána
- **•** Váše primární **DNS IP adresa**

Předpokládá se, že máte všechny zmíněné informace od Vašeho **ISP** k dispozici**.** Pokud ne, kontaktujte Vašeho **ISP** a měli by být schopni Vám všechny potřebné informace poskytnout.

#### **2.2.3 Nastavení hardwarového připojení**

Následujte níže uvedené kroky, pokud máte všechny výše zmíněné informace po ruce.

#### **Krok 1. Vypněte napájení všech zařízení.**

To zahrnuje Vaše PC, modem a Router.

#### **Krok 2**. **Připojet Router k Vašemu PC.**

Připojení počítačů: Přpojte počítače přímo k Routeru na **porty 1~4** na zadním panelu. Pokud máte k zapojení více jak 4 počítače, připojte hub nebo switch a počítače připojte přes tyto zařízení.

**Krok 3.** Připojení **Modemu:** Připojte Váš **modem** k WAN portu na zadním panelu.

**Krok 4.** Připojení tiskárny: Pokud máte tiskárnu, kterou chcete sdílet mezi počítači, připojte ji k Printer portu přes standardní **USB Cable.**

**Krok 5** Napájení: Zapojte napájecí konektor do zástrčky do napájení a zapněte počítače.

### **2.2.4 Konfigurace Vašeho počítače**

#### **• Windows 95/98/ME**

#### **Krok 1. TCP/IP Konfigurace**

Potom co jste dokončili zapojení zařízení, potřebujete připojit Váš počítač k Vašemu Routeru.

1. Na hlavního panel Windows, klikněte na tlačítko**"Start"** a vyberte **"Nastavení"**, potom klepněte na **"Ovládací panely"**.

2. Z **"Ovládací panely"**, vyberte **"Síťová připojení" (Network).**

3. V okně **"Síťová připojení" (Network)**, pod záložkou **"Obecné" (Configuration)** vyberte **"Protokol sítě Internet (TCP/IP)"**

4. V dialogovém okně **"Protokol sítě Internet (TCP/IP) - Vlastnosti"**, se ujistěte, že je zvoleno **"Získat adresu Ip ze serveru DHCP automaticky"** a **"Získat adresu serveru DNS automaticky"**, pokud ne, učiňte tak a zavřete dialogové okno zmáčknutím **"OK".**

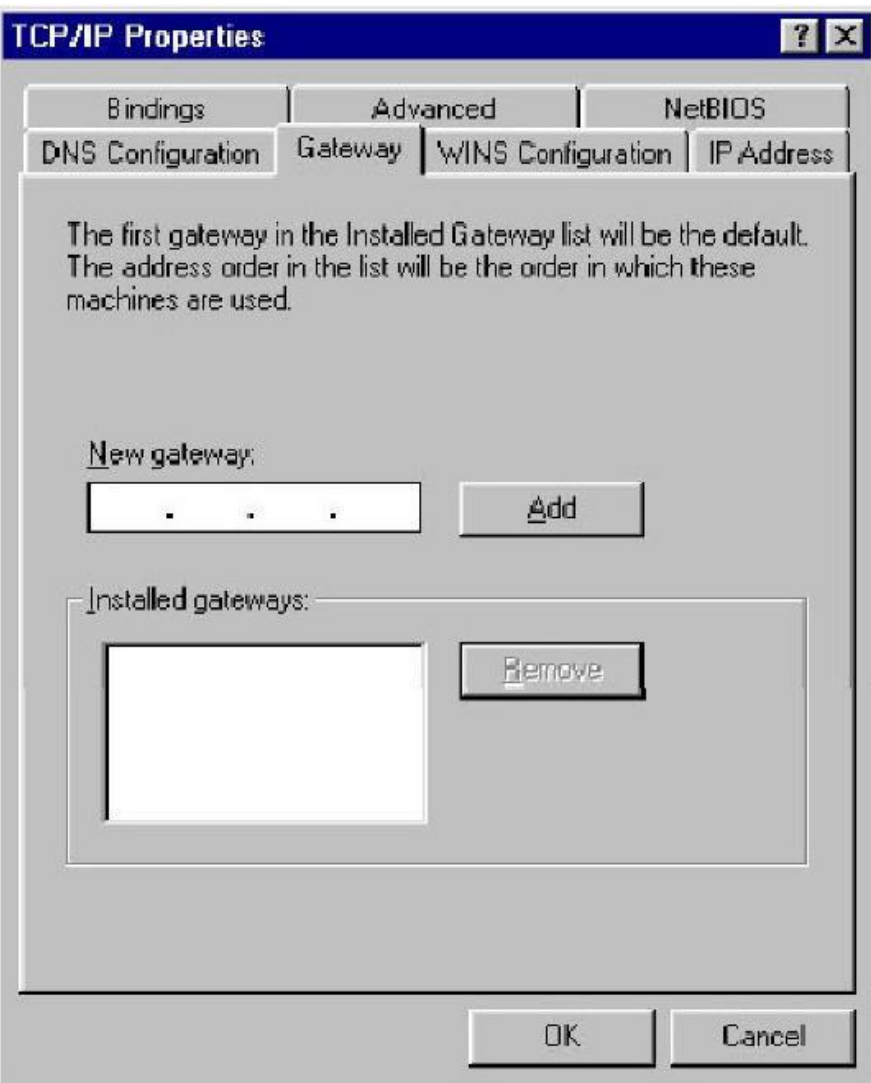

5. Zjistěte Vaši IP adresu a Masku podsítě. Zadejte je do níže uvedených míst.

6. Klebněte na záložku **"Gateway"** a poznačte si čísla z níže uvedeného seznamu.

7. Vyberte záložku **"DNS Configuration" (Nastavení DNS)**. Zjistěte **DNS** servery v uvedeném seznamu pod **"DNS Server Search Order" (Výběr DNS server).** A zmáčkněte **"OK".**

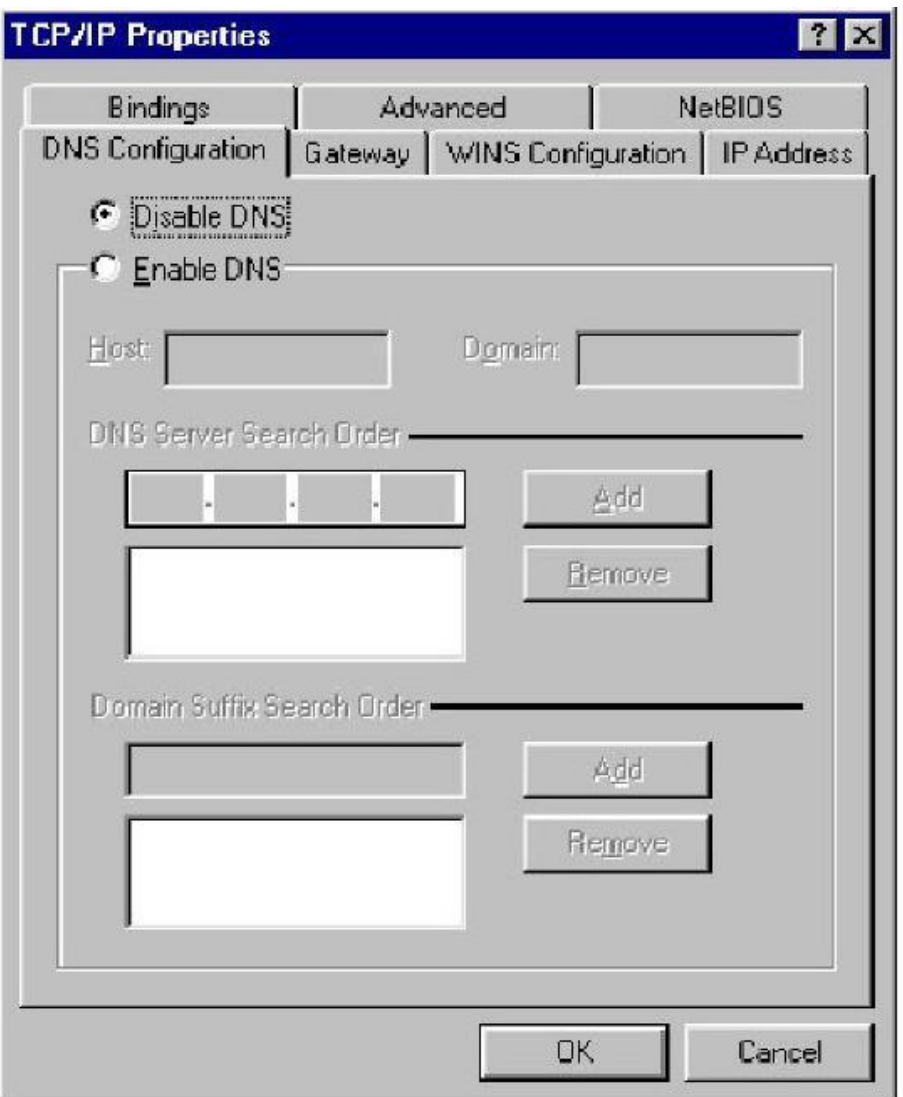

8. Systém může vyžadovat **Windows 95/98/ME** CD, pro překopírování nějakých souborů. Po přehrání souborů, prosím, restartujte systém.

## **Krok. 2 Zakázat HTTP Proxy**

## **• Internet Explorer**

1. Otevřte Internet Explorer a klepněte na tlačítko stop. Klepněte na **"Nástroje"** potom **"Možnosti Internetu…".**

2. V okně **"Možnosti Internetu…"** vyberte záložku **"Připojení"**. Potom zmáčkněte tlačítko

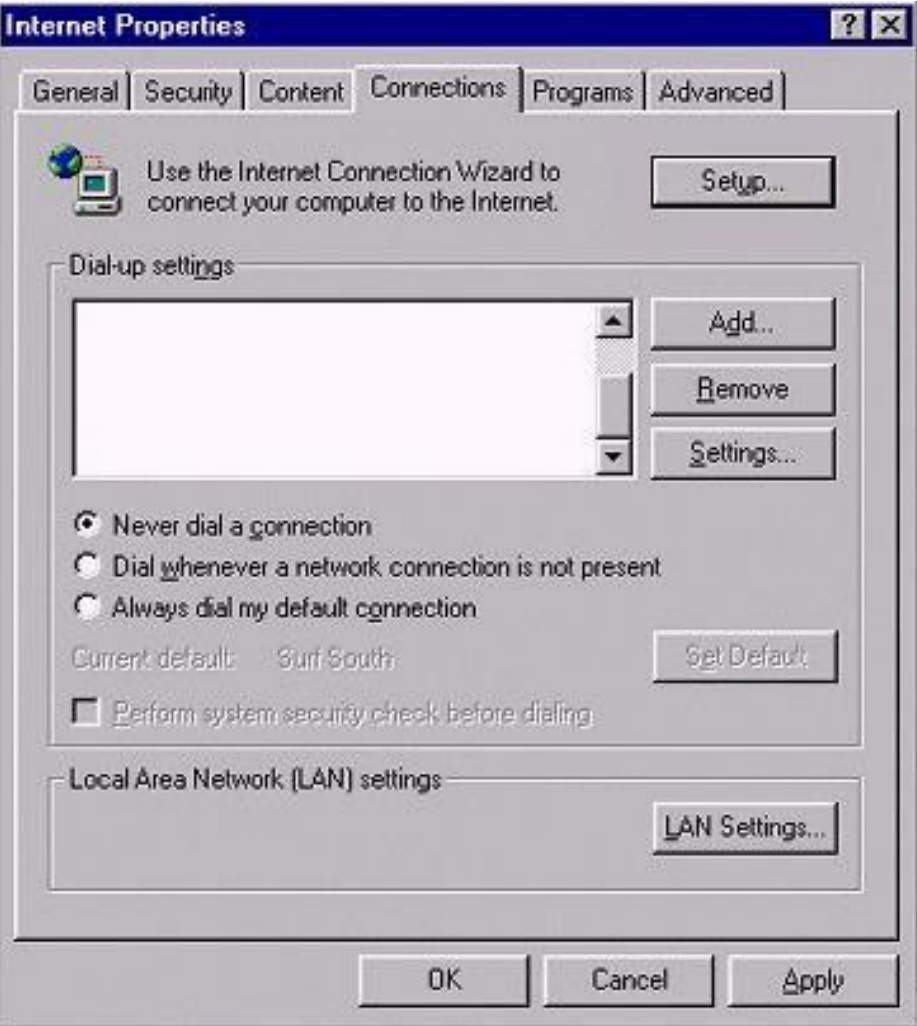

3. Odškrtněte všechny checkboxy.

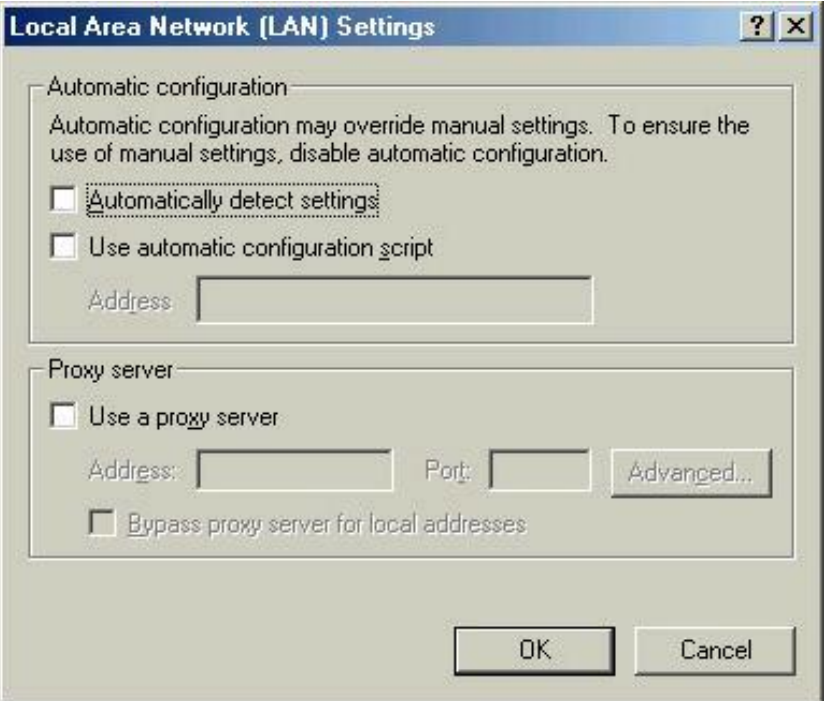

4. Potvrďte **"OK"** a znovu **"OK"** pro zavření okna **"Možnosti Internetu".**

#### **• Netscape**

1. Otevřete Netscape a klepněte na tlačítko stop. Klepněte na **"Edit,"** potom klepněte na **"Vlastnosti…"** 

2. V okně **"Vlastnosti"**, pod **"Kategorie"** zvolte **"Rozšířené",** potom klepněte na **"Proxy".**  Vyberte **"Přímé spojení k Internetu".** Klepněte na **"OK".**

#### **Krok. 3 Získání IP nastavení Vašeho Routeru**

1. Klepněte na tlačítko **"Start,"** pokračujte **"Spustit…"**. Zadejte **"winipcfg"** pro otevření IP Configuration utility (IP Konfigurace).

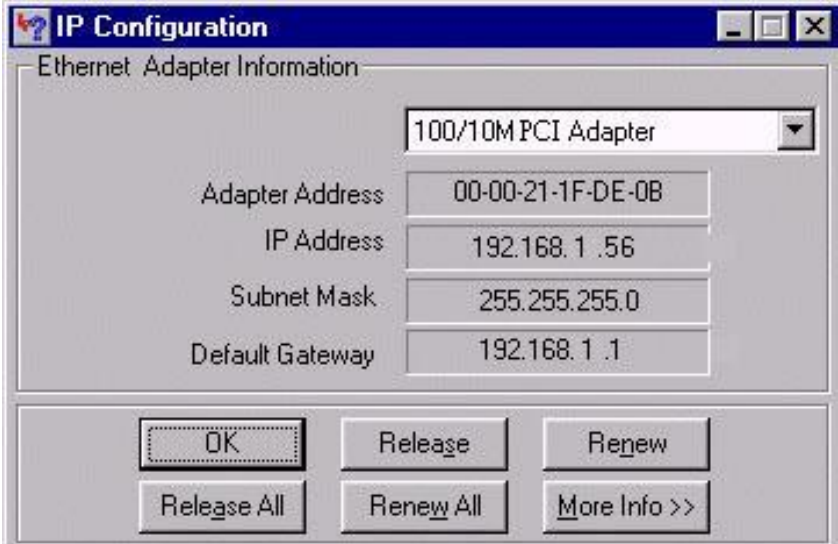

- 2. Klepněte na tlačítko **"Release All"**.
- 3. Klepněte na tlačítko **"Renew All".**

4. Ověřte, že Vaše IP adresa je nyní **192.168.1.xxx**, Vaše Maska podsítě je **255.255.255.0** a Vaše Výchozí brána je **192.168. 1.1**. Klepněte na **"OK",** uzavřete okno **"IP Configuration".**

#### **• Windows NT/2000/XP**

#### **Krok 1. TCP/IP Konfigurace**

Potom co jste dokončili zapojení zařízení, potřebujete připojit Váš počítač k Vašemu Routeru.

1. Na hlavním panelu Windows klepněte na tlačítko **"Start"**. Vyberte **"Nastavení" (pro NT/2000)**, potom klepněte na **"Ovládací panely".** 

2. V okně **"Ovládací panely"**, vyberte ikonu **"Síťová připojení"**.

3. Vyberte ikonu odpovídající pro připojení k Vašemu Routeru.

4. V nově otevřeném dialogovém okně zmáčkněte na tlačítko **"Vlastnosti"** a v seznamu vyberte **"Protokol sítě Internet (TCP/IP)"** a znovu zmáčkněte tlačítko **"Vlastnosti"** 

5. V dialogovém okně **"Protokol sítě Internet (TCP/IP) - vlastnosti",** se ujistěte, že je zvoleno **"Získat adresu Ip ze serveru DHCP automaticky"** a **"Získat adresu serveru DNS automaticky"**, pokud ne, učiňte tak a zavřete dialogové okno zmáčknutím **"OK".**

## **Krok. 2 Zakázaní HTTP Proxy**

**• Internet Explorer**

1. Otevřte Internet Explorer a klepněte na tlačítko stop. Klepněte na **"Nástroje"** potom **"Možnosti Internetu…".** 

2. V okně **"Možnosti Internetu…"** vyberte záložku **"Připojení"**. Potom zmáčkněte tlačítko **"Nastavení místní sítě…"**.

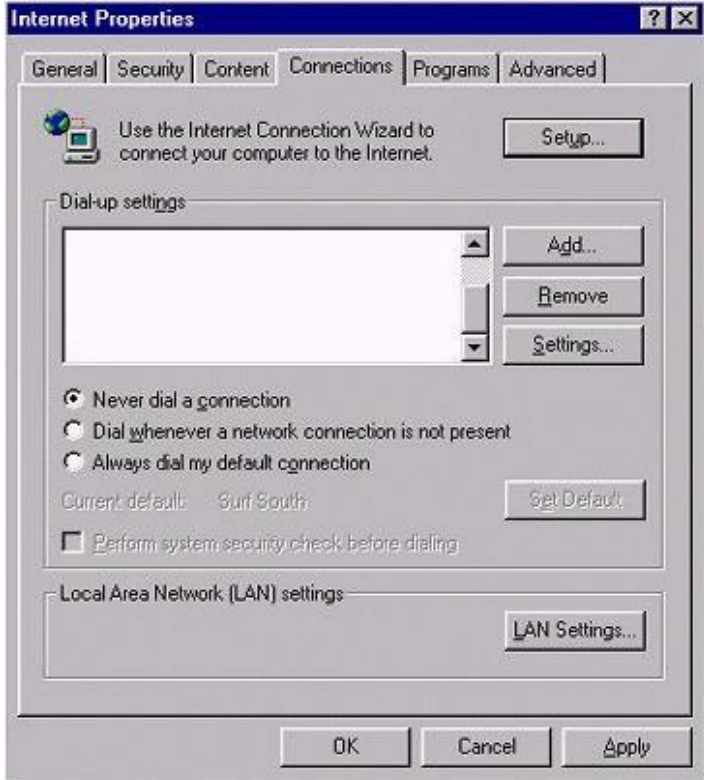

3. Odškrtněte všechny checkboxy.

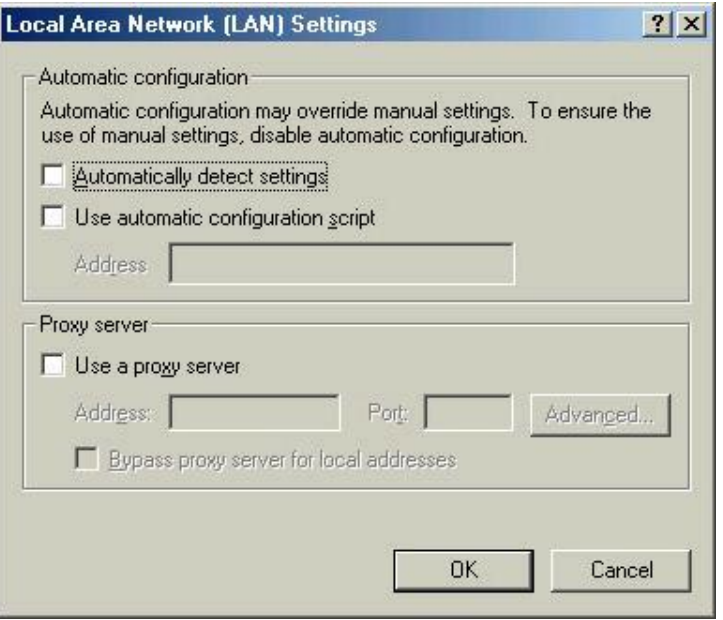

4. Potvrďte **"OK"** a znovu **"OK"** pro zavření okna **"Možnosti Internetu".**

#### **• Netscape**

1. Otevřete Netscape a klepněte na tlačítko stop. Klepněte na **"Edit,"** potom klepněte na **"Vlastnosti…"** 

2. V okně **"Vlastnosti"**, pod **"Kategorie"** zvolte **"Rozšířené",** potom klepněte na **"Proxy".** Vyberte **"Přímé spojení k Internetu".** Klepněte na **"OK".**

#### **Krok. 3 Získání IP nastavení Vašeho Routeru**

1. Na hlavním panelu Windows klepněte na tlačítko **"Start"**, potom přejděte na **"Všechny programy"**, pak **"Příslušenství"** a klepněte na **"Příkazový řádek".**

2. Zadejte **"IPCONFIG /RELEASE"** a stiskněte **"Enter".**

3. Zadejte **"IPCONFIG /RENEW"** a zmáčkněte **"Enter".**

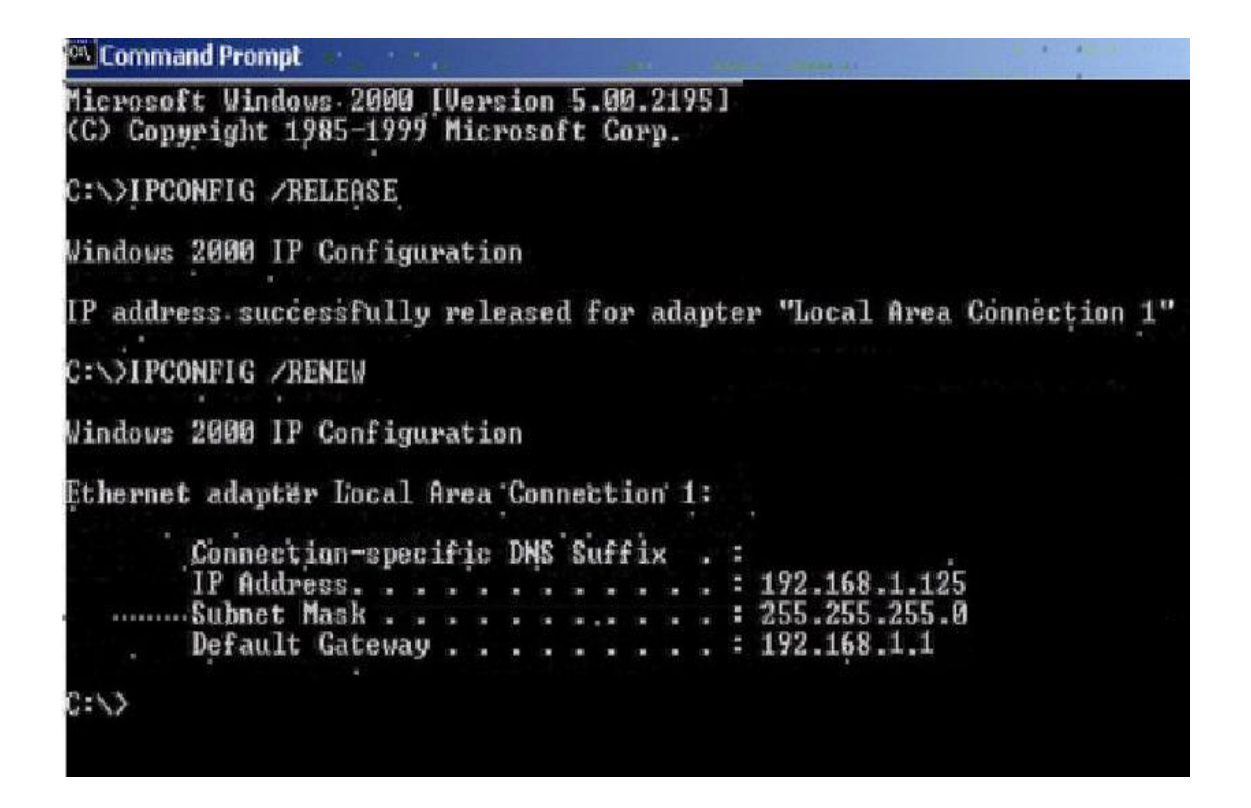

4. Ověřte, že Vaše IP adresa je nyní **192.168.1.xxx,** Vaše Maska Podsítě je **255.255.255.0** a Vaše Výchozí brána je **192.168. 1.1.** Zavřete okno **"IP Configuration"** klepnutím na **"OK".**

5. Zadejte **"Exit"** a zavřete okno.

## **3. Použití Konfiguračního menu**

Po dokončení nastavení sítě, můžete přistoupit na nastavení Routeru přes webový prohlížeč zadáním **IP Adresy** Routeru. Výchozí IP adresa tohoto Routeru je následující.

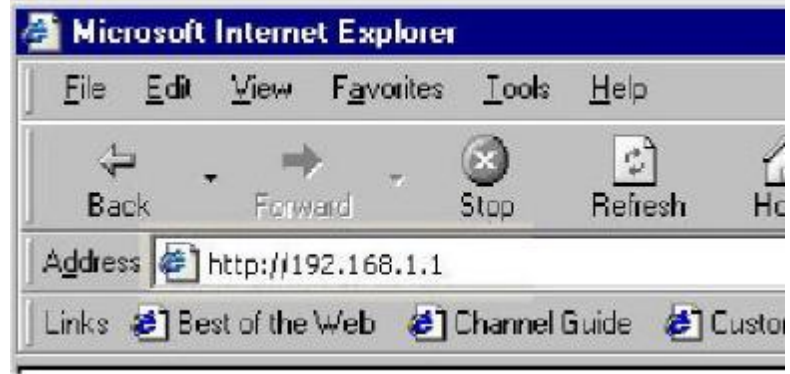

Pokud jste změnili výchozí IP adresu přiřazenou Routeru, ujistěte se, že zadáváte správnou **IP Adresu.** 

Následně se objeví dialogové okno **"Enter Network Password"**. **Výchozí "User Name" je "admin". Výchozí "Password" je "admin".**

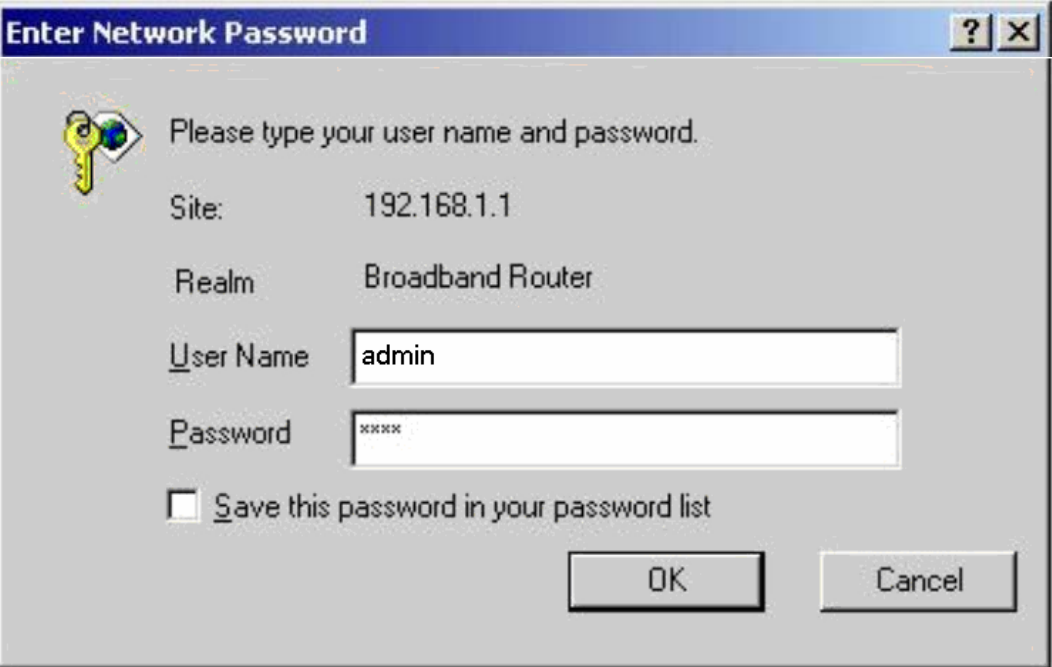